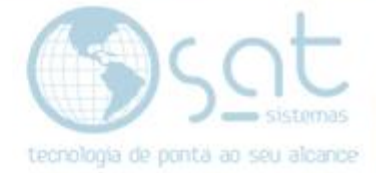

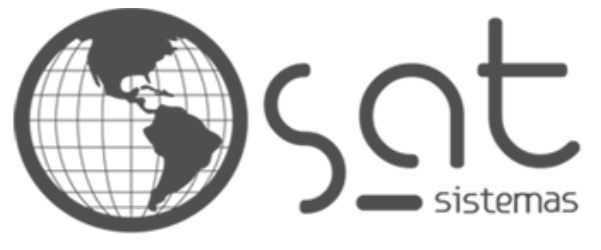

tecnologia de ponta ao seu alcance

# **DOCUMENTAÇÃO**

## PAGAMENTO NA ENTREGA

Como ativar pagamento na entrega

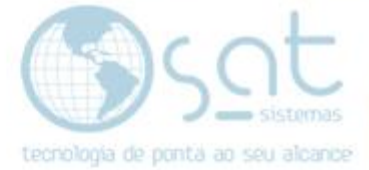

### **SUMÁRIO**

- 1. Transferência<br>I. Descric
	- I. Descrição<br>II. Acesso
	- II. Acesso
	- III. Configuração

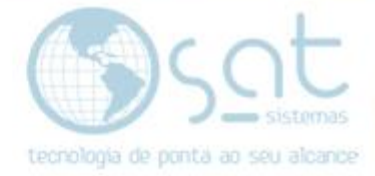

### **1.Transferência**

#### **I – DESCRIÇÃO**

Pagamento na entrega seria quando o cliente solicita um produto e o entregador passa o cartão na hora ou paga em dinheiro em mãos.

#### **II – ACESSO**

#### **Vendas > Configurações > Pagamentos**

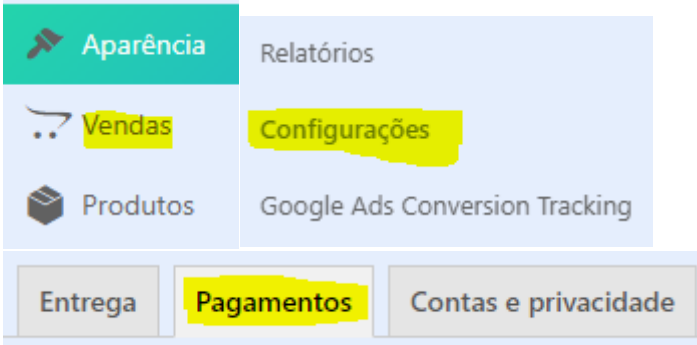

#### **III – CONFIGURAÇÃO**

**Click em pagamento na entregal.**

#### Pagamento na entrega

Aqui **você pode alterar o título** da forma de pagamento, **inserir uma descrição** do meio de pagamento e **colocar instruções** de como realizar o processo. Nesse caso coloque quais formas de pagamento aceita.

#### **Exemplo**: Debito Visa

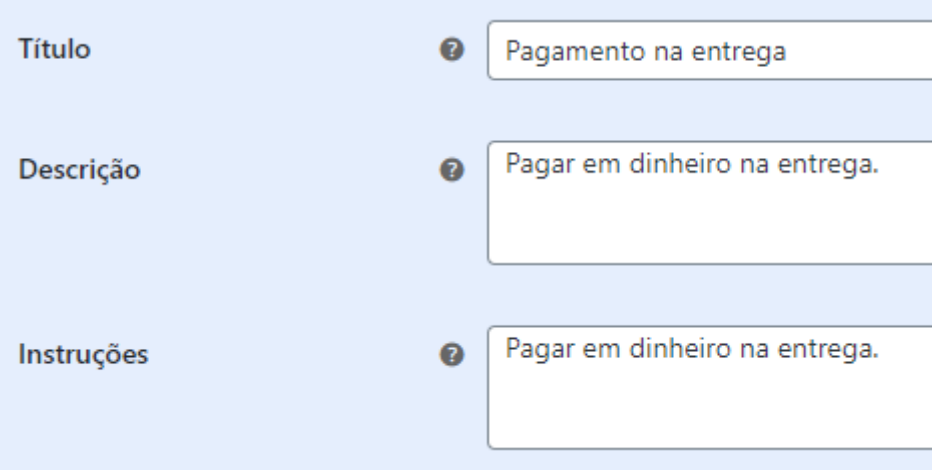

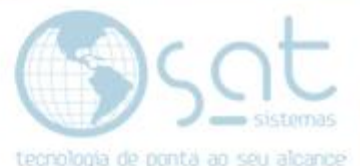

**Selecione quais métodos de entrega vão ter essa possibilidade de pagamento**. Para saber mais sobre estes métodos, olhe a documentação de envio – entrega.

 $\bullet$ 

Ativar para os métodos de entrega

Selecione os métodos de entrega

**Desmarque esse checkbox para produtos físicos**. Essa opção ativa possibilidade de pagamento em mãos para itens virtuais, como assinatura e dowload. **Não recomendamos**.

Aceito para pedidos virtuais

Aceito para pagamento na entrega se o pedido é virtual

**Click em salvar**. Apenas salvar não habilita.

Salvar alterações

**Assim que configurar TODAS as formas de pagamento e que terminar a integração, click no switch de habilitado** para permitir as vendas.

Habilitado

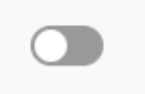

Recomendamos fazer isso por ultimo para evitar vendas erradas.

Pagamento na Entrega (15-09-2020)

Página 4